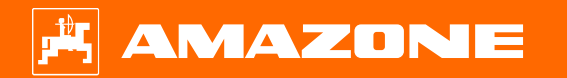

**Orientační pomůcka k přípravě před sezónou – tažené modely Precea**

 $\odot$ 

## **Obsah**

- 1. Obecné pokyny
- 2. Příprava stroje
- 3. Kalibrace dávkování hnojiva
- 4. Nastavení aplikovaného množství pro osivo
- 5. Nastaveni stroje
- 6. Nastavení škrabáku
- 7. Úvodní strana softwaru stroje (ISOBUS)
- 8. Pracovní menu softwaru stroje (ISOBUS)
- 9. Software: menu Nastavení (ISOBUS)
- 10. Příprava pro Task Controller v softwaru stroje (ISOBUS)

# **1. Obecné pokyny**

- Použití tohoto dokumentu předpokládá, že jste si **přečetli návod k obsluze** stroje a softwaru a **porozuměli mu**. Příslušné dokumenty jsou uvedeny na pravé straně.
- Proto je nezbytné získat další informace z návodu k obsluze. **Návod k obsluze musí být neustále k dispozici** při provádění předsezónní přípravy podle orientační pomůcky.
- Dokument Orientační pomůcka k přípravě před sezónou Precea 9/12000-TCC slouží uživateli jako návod pro kontrolu a uvedení stroje do provozu pro novou sezónu. Tento dokument se týká strojů Precea s verzí softwaru **NW356-E.022** a platí pouze pro tuto verzi.

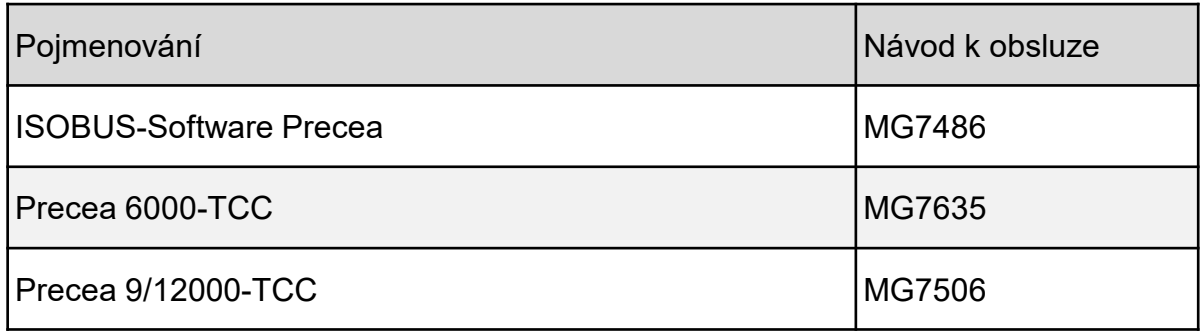

## **2. Příprava stroje**

**Připojení stroje:** proveďte všechna připojení stroje k traktoru, jako je ISOBUS, osvětlení a hydraulika. Poté se musí opěrná noha v závislosti na výbavě ručně nebo hydraulicky uvést do přepravní polohy.

**Vyrovnání stroje:** Pro přesné uložení osiva musí být rám podvozku a oba výložníky stroje vyrovnány do vodorovné polohy.

**Vyrovnání rámu:** Jako pomůcka při vyrovnávání rámu slouží malá vodováha, která je připevněna na levé straně hlavního rámu a před kolem podvozku. U tažné kulové spojky a tažného oka se rám vyrovná pomocí montážní polohy. Případně se musí upravit přešroubováním na desce adaptéru. Při zavěšení na dolní ramena se vyrovnání provádí pomocí zvedacího zařízení traktoru.

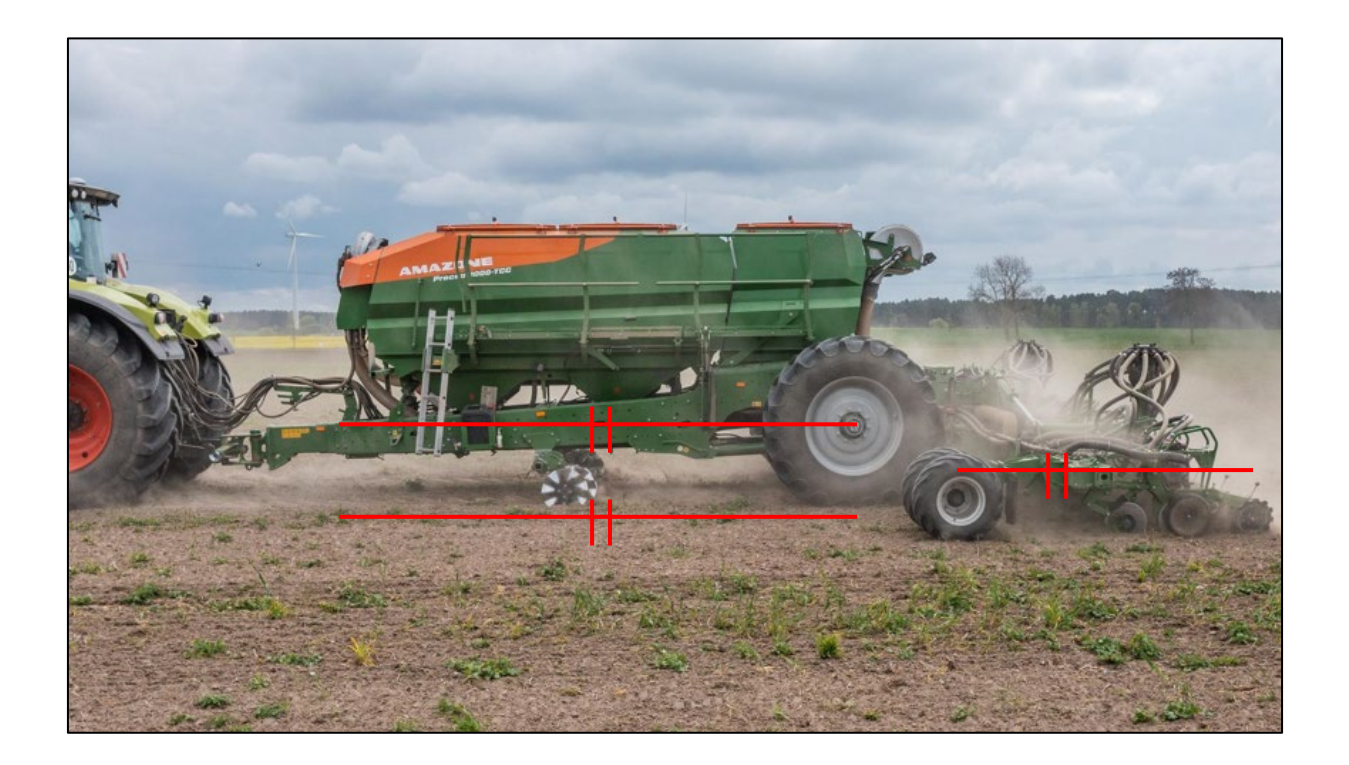

## **2. Příprava stroje**

**Vyrovnání výložníku:** Předpokladem je vodorovné vyrovnání rámu. Na poli se výložníky uvedou do pracovní polohy a botky jsou taženy několik metrů půdou. V tomto stavu by měla být profilová trubka výložníku rovněž vyrovnána. Záchytná kola také lze obtížně protáčet rukou (4). Pokud tomu tak není, je třeba nastavit dorazy na obou zvedacích válcích.

- U modelu Precea 6000-TCC se dorazy otáčí pomocí závitu.
- U modelu Precea 9/12000-TCC se dorazy nastavují vložením nebo vyjmutím distančních prvků.

**Postupy nastavení naleznete v příslušných návodech k obsluze.**

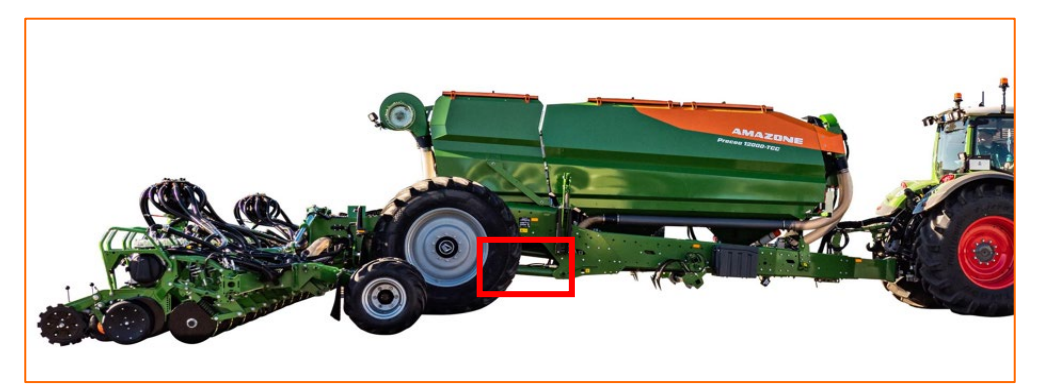

**Nastavení dorazů pomocí závitu – Precea 6000-TCC**

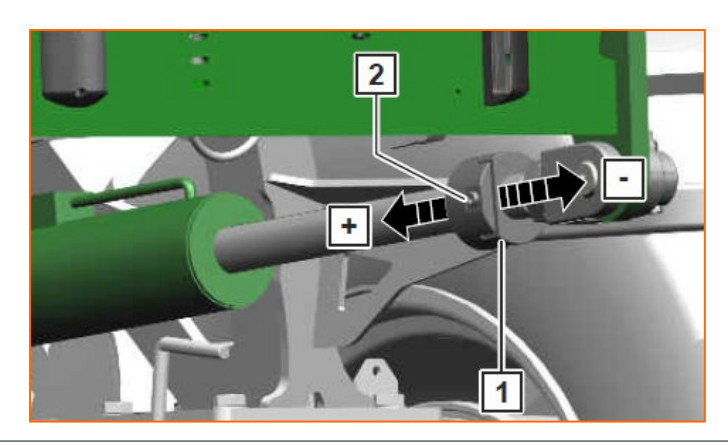

**Distanční prvky Precea 9/12000-TCC**

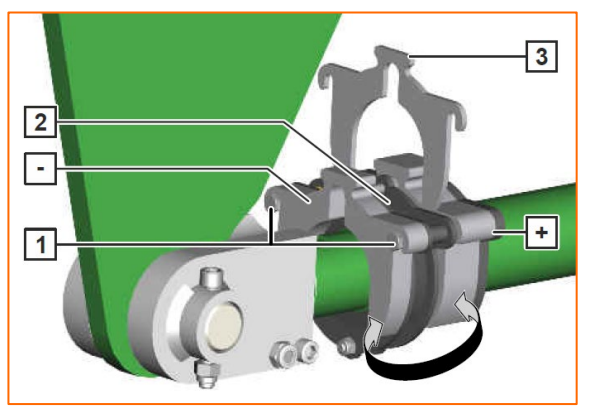

**Záchytné kolo ve správné pracovní** 

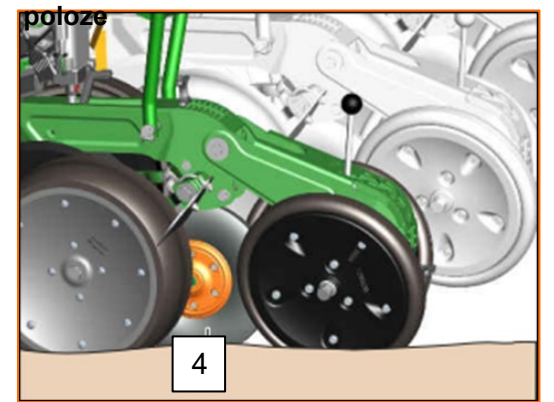

## **3. Kalibrace dávkování hnojiva**

**Obecně:** Vložte vhodná dávkovací jádra. Pod dávkování nasuňte po jednom kalibračním vaku. Chcete-li spustit kalibraci prostřednictvím ovládacího terminálu, viz návod k obsluze softwaru ISOBUS *"Menu Kalibrace".*

**Postup kalibrace:** Připravte kalibraci pomocí softwaru, menu Pole > Kalibrovat > Hnojivo (1), zkontrolujte a popř. změňte hodnoty (2,3), předdávkujte (4). Kalibrujte pomocí kalibračního tlačítka nebo TwinTerminalu (5). Zvažte množství a zadejte hodnotu do terminálu.

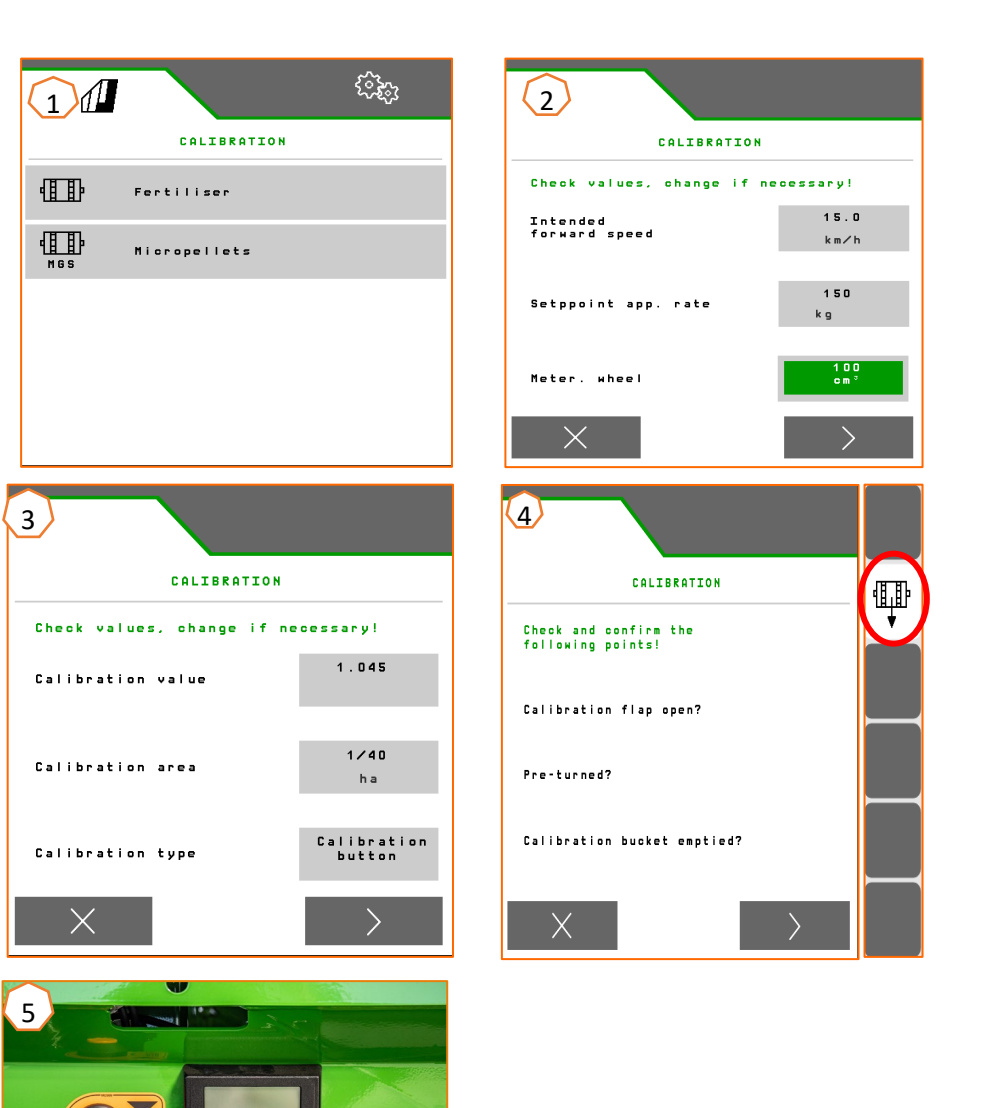

## **4. Nastavení aplikovaného množství pro osivo**

#### **Softwarová nastavení:**

Menu Nastavení > Produkty > Osivo (1). Zde lze nastavit jedno požadované aplikované množství a jednu vzdálenost ukládání. Pro výpočet je třeba zvolit odpovídající dávkovací kotouč. Zadání druhého požadovaného aplikovaného množství je nutné pouze v případě, že se mají nastavit různá aplikační množství v různých řádcích, např. pro množení osiva. Zde lze pro systém CSS zvolit tlakový rozdíl a automatickou funkci.

#### **Nastavení stroje na podávacím ústrojí osiva:**

Polohou ovládací klapky se upravuje množství vzduchu dodávaného pro dopravu osiva. V závislosti na osivu (2) vyhledejte požadovanou polohu řídicí klapky (1) na fólii. Poloha ovládacích klapek a tlakový rozdíl jsou orientační hodnoty. **Oznámení:**  Když je do oddělování dopravováno příliš málo nebo příliš mnoho osiva, upravte nastavení.

#### **Nastavení stroje na odebíracím ústrojí osiva:**

Do odebíracího ústrojí osiva se podle velikosti plodiny instaluje oranžové (malá oka) nebo zelené (velká oka) síto.

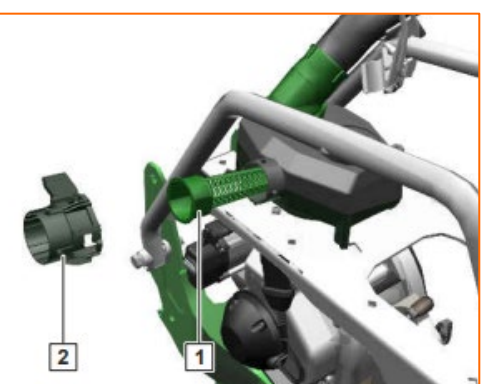

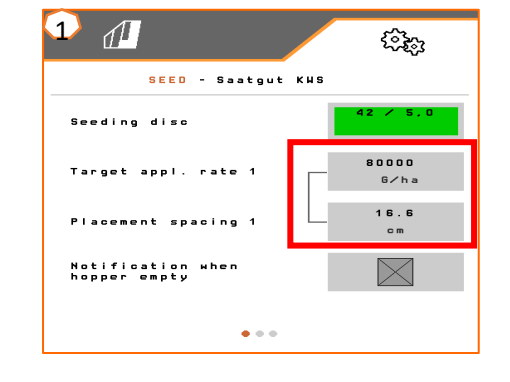

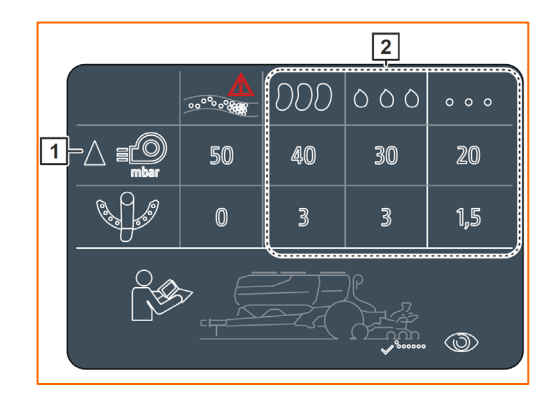

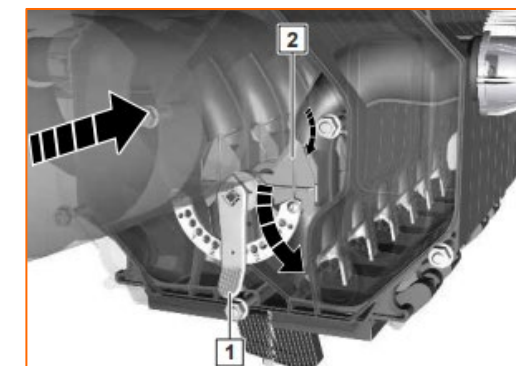

Pomocí tabulky nastavte oddělování zrn v závislosti na osivu. Polohy zavíracího šoupátka a tlaky ventilátoru jsou orientační hodnoty. Po krátké jízdě zkontrolujte ukládání zrn.

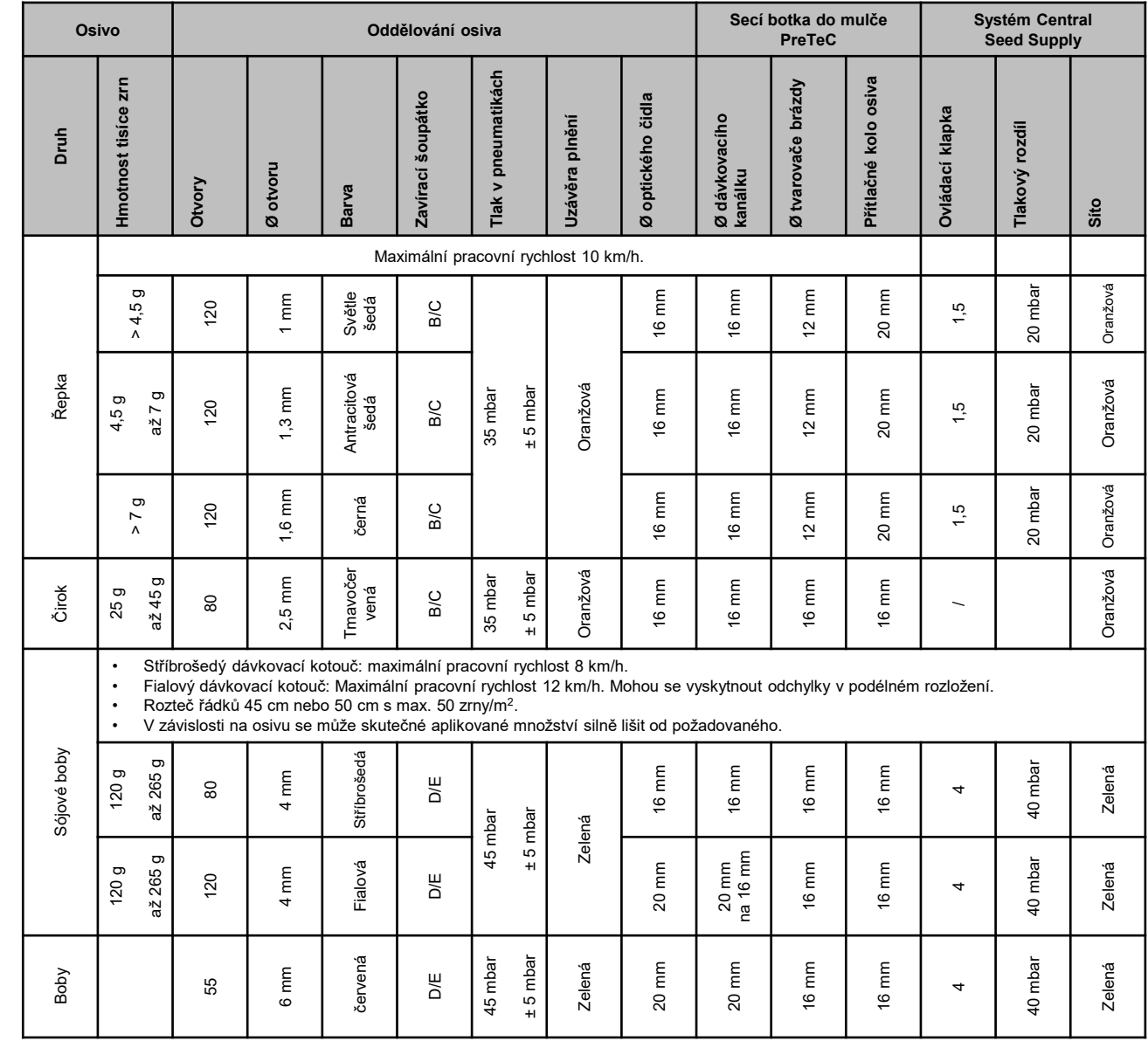

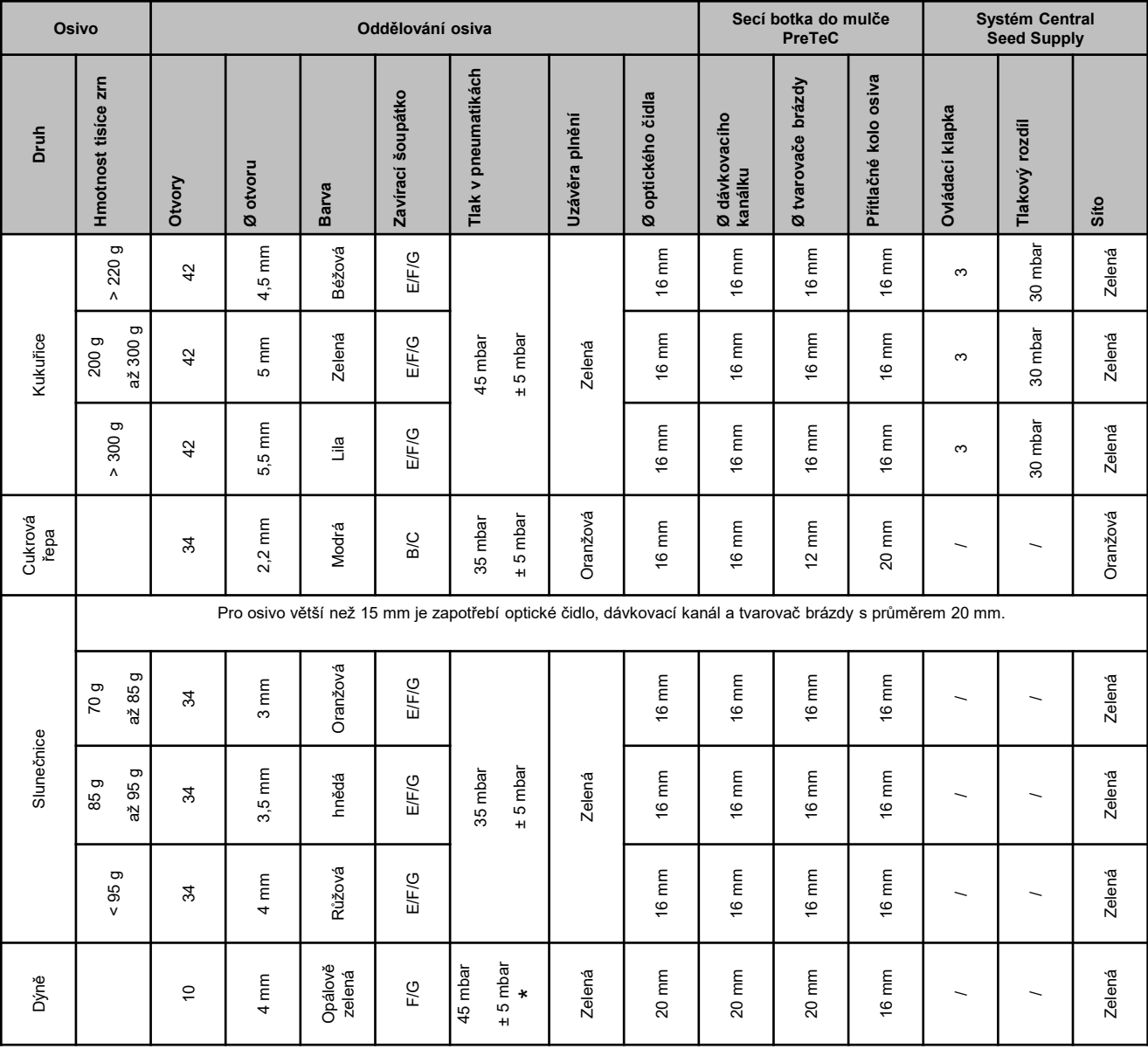

\* u osiva s malou objemovou hmotností může být postačující tlak vzduchu 35 +/-5 mbar

#### **Nastavení hloubky ukládání osiva u připojené hnojicí radlice**

Hloubka hnojicí radlice je spřažená s hloubkou secí botky. Při změně hloubky secí botky se automaticky změní hloubka hnojicí radlice. Hloubku lze nastavit v 5 stupních. Zasuňte čep do požadované polohy.

- 1. Zvedněte stroj.
- 2. Zajistěte traktor a stroj.
- 3. Demontujte 3 sklopné závlačky.
- 4. Demontujte 2 čepy. Zářezy 4 mezi 1 a 5 slouží k orientaci.
- 5. Chcete-li nastavit hloubku uložení hnojiva, otočte seřizovací hřídel 1 do požadované polohy.
- 6. Namontujte čepy.
- 7. Namontujte sklopné závlačky.
- 8. Proveďte nastavení u všech hnojicích radlic.

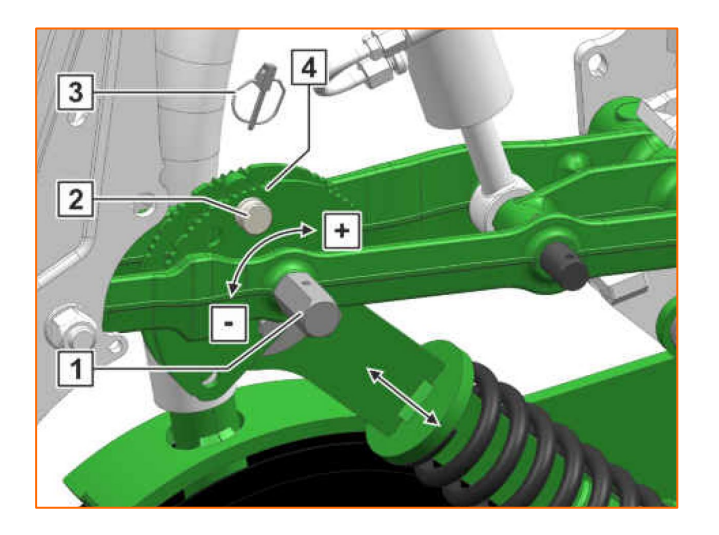

- (1) **Uzavírací hradítko:** Nastavte podle osiva, viz tabulka na stranách 8–10. Otevřete pouze do té míry, aby se před výsevním kotoučem nacházelo dostatečné množství osiva, ale výsevní komora se nepřeplňovala.
- (2) **Výsevní kotouč:** Pro různá semena jsou k dispozici vhodné výsevní kotouče s odpovídajícím počtem otvorů a průměrem otvorů, viz návod k obsluze "Montáž výsevního kotouče". Chceteli kotouč vyměnit, sejměte víko (2) a uvolněte uzávěr (3). Pro každý kotouč je k dispozici odpovídající vyhazovací kolečko, které je rovněž nutné vyměnit.
- (4) **Hloubka ukládání osiva:** Nastavení proveďte pomocí nastavovací páky. Šikmou polohou páky je možné udělat poloviční kroky. Hloubka ukládání osiva závisí mimo jiné na typu půdy, přítlaku botek a pracovní rychlosti a lze ji zjistit jen při práci na poli.
- (5) **Kotoučový zahrnovač (volitelně):** Nastavte kotoučové přihrnovače pomocí nastavovací páky. V poloze A je kotoučový přihrnovač deaktivovaný.
- (6) **Přítlačná V-kola:** Kolo uzavírá secí brázdu. Za tímto účelem lze nastavit úhel záběru, vzdálenost a tlak. Kromě toho mohou být kola vzájemně posunuta.

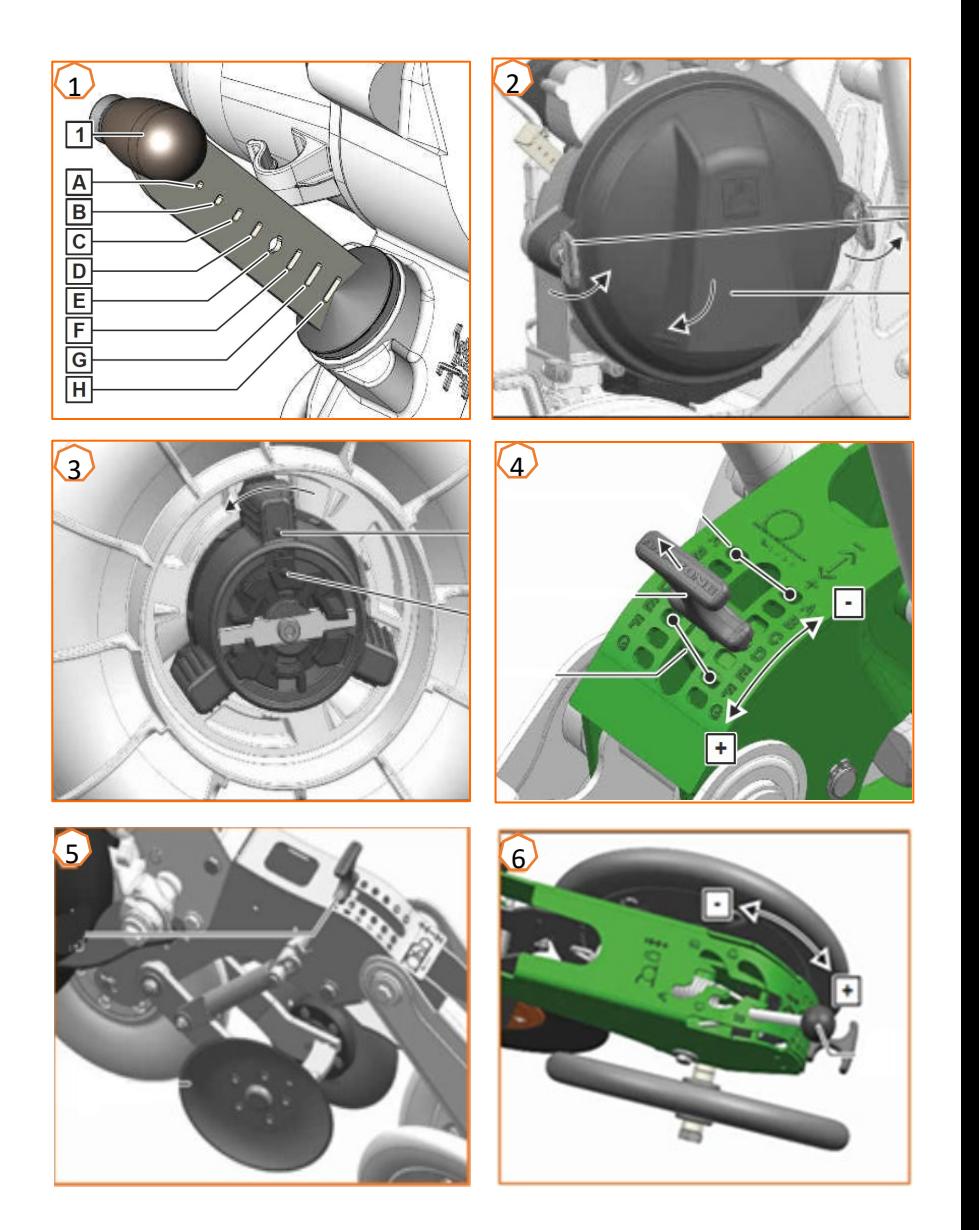

## **6. Nastavení stěračů**

**Nastavení stěračů:** Při vynechaných místech snižte hodnotu. Při dvojitě obsazených místech zvyšte hodnotu.

- Automatika stěračů (SmartControl)**:** Tato funkce je standardně aktivovaná a ovládá stěrače automaticky v závislosti na tom, zda optická čidla hlásí vynechaná nebo dvojitě obsazená místa. Chcete-li SmartControl deaktivovat, klikněte na sloupcový graf přesnosti oddělování (1) a poté na tlačítko (2).
- Ruční nastavení stěračů**:** Chcete-li nastavit stěrače ručně, musí být funkce SmartControl deaktivovaná. Klikněte na sloupcový graf přesnosti oddělování (2). Nastavte tlačítky "Plus a Minus" všechny stěrače společně (3). Pokud se posunete dále na displeji, můžete každý stěrač nastavit samostatně.

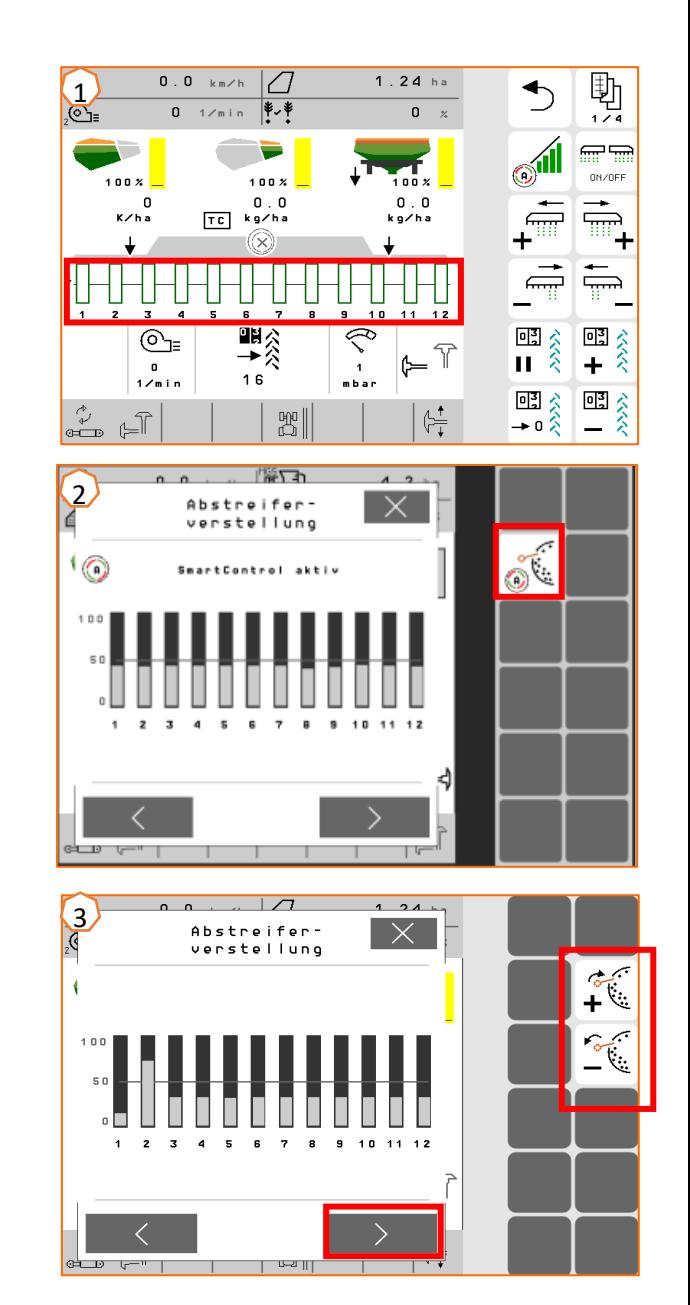

# **7. Úvodní strana softwaru stroje (ISOBUS)**

- Software stroje se člení na menu pole (1) a menu nastavení (2).
- Kliknutím na jedno z červeně zakroužkovaných tlačítek na obrázku můžete přepínat mezi jednotlivými menu.
- Z menu Pole lze přecházet do podmenu Práce, Kalibrace, Dokumentace, Plnění a Vyprázdnění.
- Z menu Seřizování lze přecházet do podmenu Stroj, Profil, Produkty a Informace.

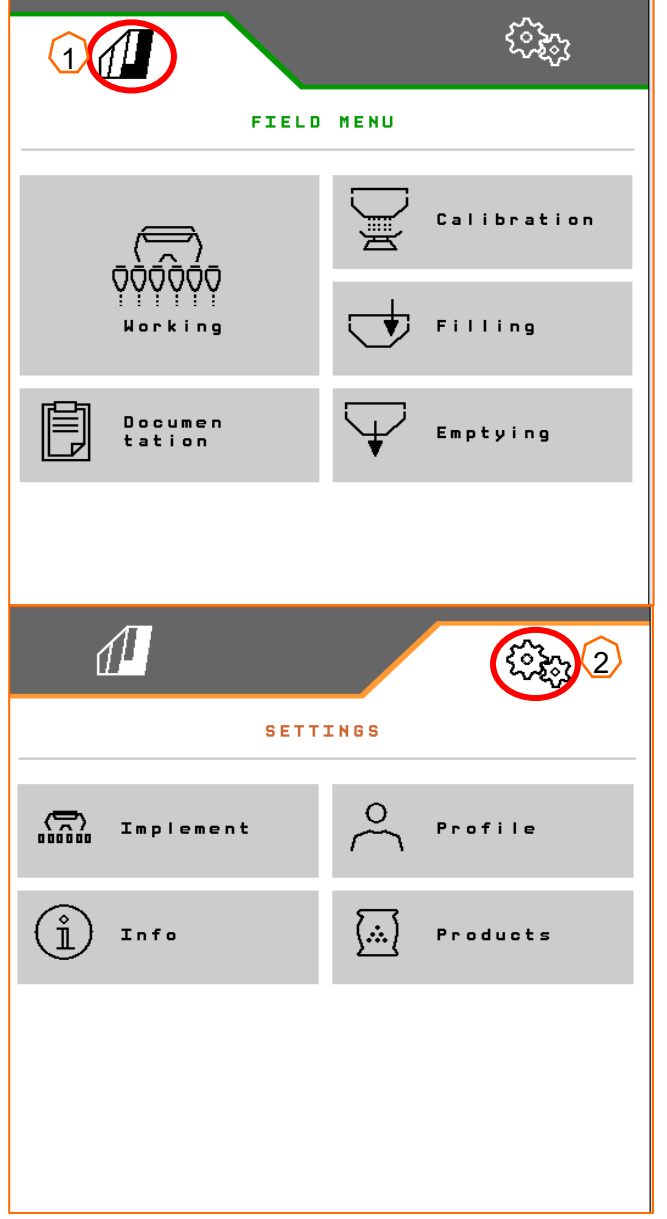

## **8. Pracovní menu softwaru stroje (ISOBUS)**

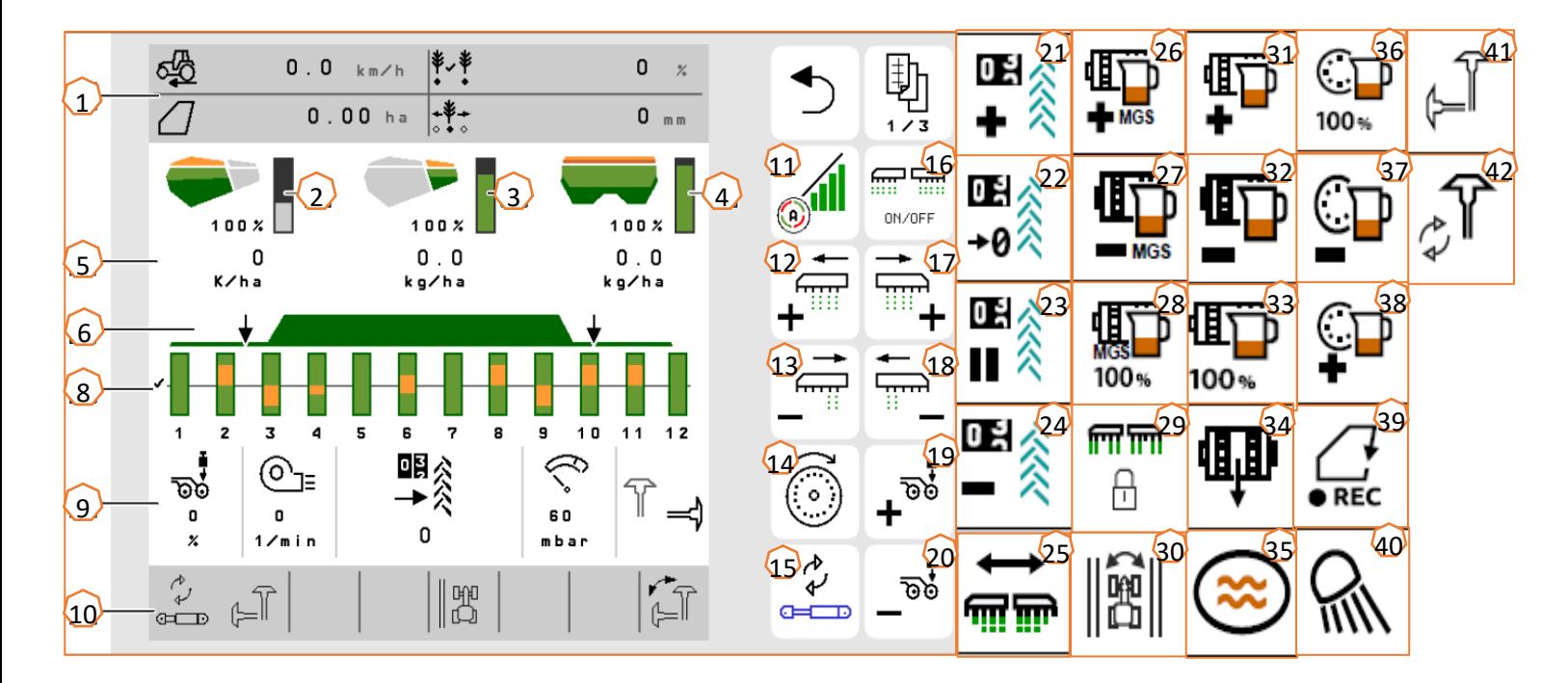

- (1) Multifunkční displej (libovolně nastavitelný)<br>(2) Indikace stavu naplnění osiva
- $(2)$  Indikace stavu naplnění osiva<br>(3) Indikace stavu naplnění mikro
- $\frac{1}{3}$  Indikace stavu naplnění mikrogranulátu<br>(4) Indikace stavu naplnění hnojiva
- $\overline{4)}$  Indikace stavu naplnění hnojiva<br>(5) Aplikovaná množství
- $(5)$  Aplikovaná množství<br>(6) Stav pracovní polohy
- $\frac{\overline{6}}{\overline{6}}$  Stav pracovní polohy a Section Control<br>(8) Sloupcové grafy secích botek
- (8) Sloupcové grafy secích botek<br>(9) Parametry stroie
- $(9)$  Parametry stroje<br> $(10)$  Stavový řádek
- Stavový řádek
- $(11)$  Zapnutí/vypnutí Section Control<br>(12) Zapnutí sekcí doleva
- Zapnutí sekcí doleva
- (13) Vypnutí sekcí doprava
- $(14)$  Plnění dávkovacího kotouče
- (15) Změna předvolené hydraulické funkce
- <mark>(16)</mark> Zapnutí a vypnutí všech sekcí a dávkování<br>(17) Zapnutí sekcí doprava
- (17) Zapnutí sekcí doprava<br>(18) Vypnutí sekcí doleva
- Vypnutí sekcí doleva
- (19) Zvýšení přítlaku botek<br>(20) Snížení přítlaku botek
- Snížení přítlaku botek
- (<mark>21)</mark> Zvýšení počitadla kolejových řádků o 1<br>(22) Nastavení počitadla kolejových řádků r
- (<mark>22)</mark> Nastavení počitadla kolejových řádků na nulu<br>(23) Přerušení a spuštění počitadla kolejových řád
- Přerušení a spuštění počitadla kolejových řádků
- (<mark>24)</mark> Snížení počitadla kolejových řádků o 1<br>(25) Zapnutí všech sekcí
- <mark>(25)</mark> Zapnutí všech sekcí<br>(26) Zvýšení aplikovanéh
- Zvýšení aplikovaného množství mikrogranulátu
- (<mark>27</mark>) Snížení aplikovaného množství mikrogranulátu<br>(28) Nastavení aplikovaného množství mikrogranulá
- (28) Nastavení aplikovaného množství mikrogranulátu na požadovanou hodnotu
- (29) Blokování řádků
- $(30)$  Přepnutí okraje pole pro výpočet kolejových řádků
- (31) Zvýšení aplikovaného množství hnojiva<br>(32) Snížení aplikovaného množství hnojiva
- <mark>(32)</mark> Snížení aplikovaného množství hnojiva<br>(33) Nastavení aplikovaného množství hnoji
- Nastavení aplikovaného množství hnojiva na požadovanou hodnotu
- (34) Předběžné dávkování hnojiva
- (35) Kaluž
- (36) Nastavení aplikovaného množství osiva na požadovanou hodnotu
- (37) Snížení aplikovaného množství osiva
- (38) Zvýšení aplikovaného množství osiva
- (39) Spuštění GPS záznamu
- (40) Zapnutí a vypnutí pracovního osvětlení
- (41) Předvolba znamenáku vlevo/vpravo
- (42) Změna funkce znamenáků

## **9. Software: menu Nastavení (ISOBUS)**

- (1) **Zdroj signálu rychlosti / učení impulsů na 100 m**: Menu Nastavení > Stroj > Rychlost > Učení impulsů/zdroj. Zde lze zvolit zdroj signálu rychlosti a zadat počet impulsů na 100 m. U elektrického pohonu se počet impulsů pohybuje kolem 10000.
- (2) **Zdroj / učení pracovní polohy:** Menu Nastavení > Stroj > Pracovní poloha > Učit body spínání. Zde lze zvolit zdroj signálu "Pracovní poloha" a naučit body spínání pro "Dávkování zap" a "Dávkování vyp". Před učením bodů spínání se musí zaučit mezní hodnoty.
- (3) **Počet řádků na terminálu:** Menu Nastavení > Stroj > Geometrie. Zde zkontrolujte a zadejte skutečný počet řádků a pracovní záběr pro výpočet obdělávané plochy a rozteče zrn.

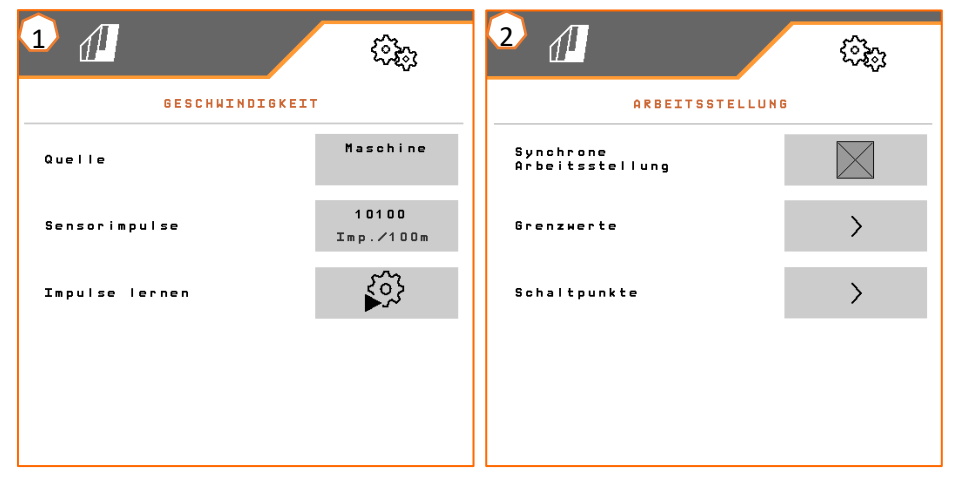

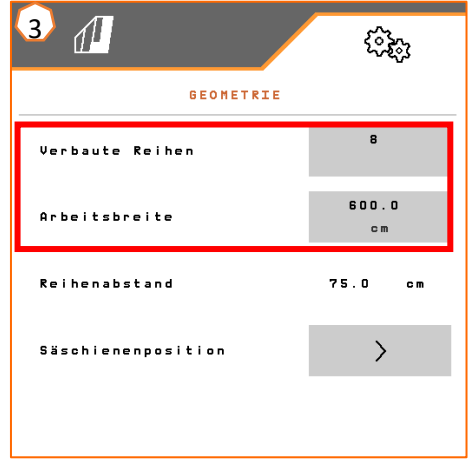

# **10. Příprava pro Task Controller v softwaru stroje (ISOBUS)**

- **Terminál:** Funkce Task Controlleru se ovládají prostřednictvím terminálu. Terminál musí být odpovídajícím způsobem připraven. Další informace naleznete v návodu k obsluze příslušného terminálu.
- (1) **Geometrie:** Nastavení > Stroj > Geometrie Zde lze kontrolovat a upravovat geometrii stroje. S touto geometrií se stroj přihlašuje v Task Controlleru. Pokud je v softwaru stroje aktivován Multiboom, rozlišuje stroj mezi body výdeje pro hnojivo a osivo.
- (2) **Čas zapnutí a vypnutí:** Menu Nastavení > Produkty > Osivo/hnojivo Čas zapnutí a vypnutí udává časovou prodlevu mezi příkazem terminálu k zapnutí nebo vypnutí sekcí a skutečným vstupem osiva/hnojiva k botce. Nevhodné nastavení může vést k překrývání nebo k mezerám.
- (3,4) **Aplikační mapy / zakázky:** Symbol "TC" v pracovním menu a menu Produkty signalizuje, že stroj dostává požadované hodnoty aplikovaného množství z Task Controlleru a tím pádem z aplikační mapy nebo zakázky.
- (5) **Záznam GPS:** Menu Nastavení > Stroj > Doplňkové funkce Pomocí záznamu GPS lze pro připojený ovládací terminál simulovat aplikaci bez použití osiva. Ovládací terminál označí projetou oblast jako obdělanou plochu. Z obdělané plochy lze vytvořit hranici pole.

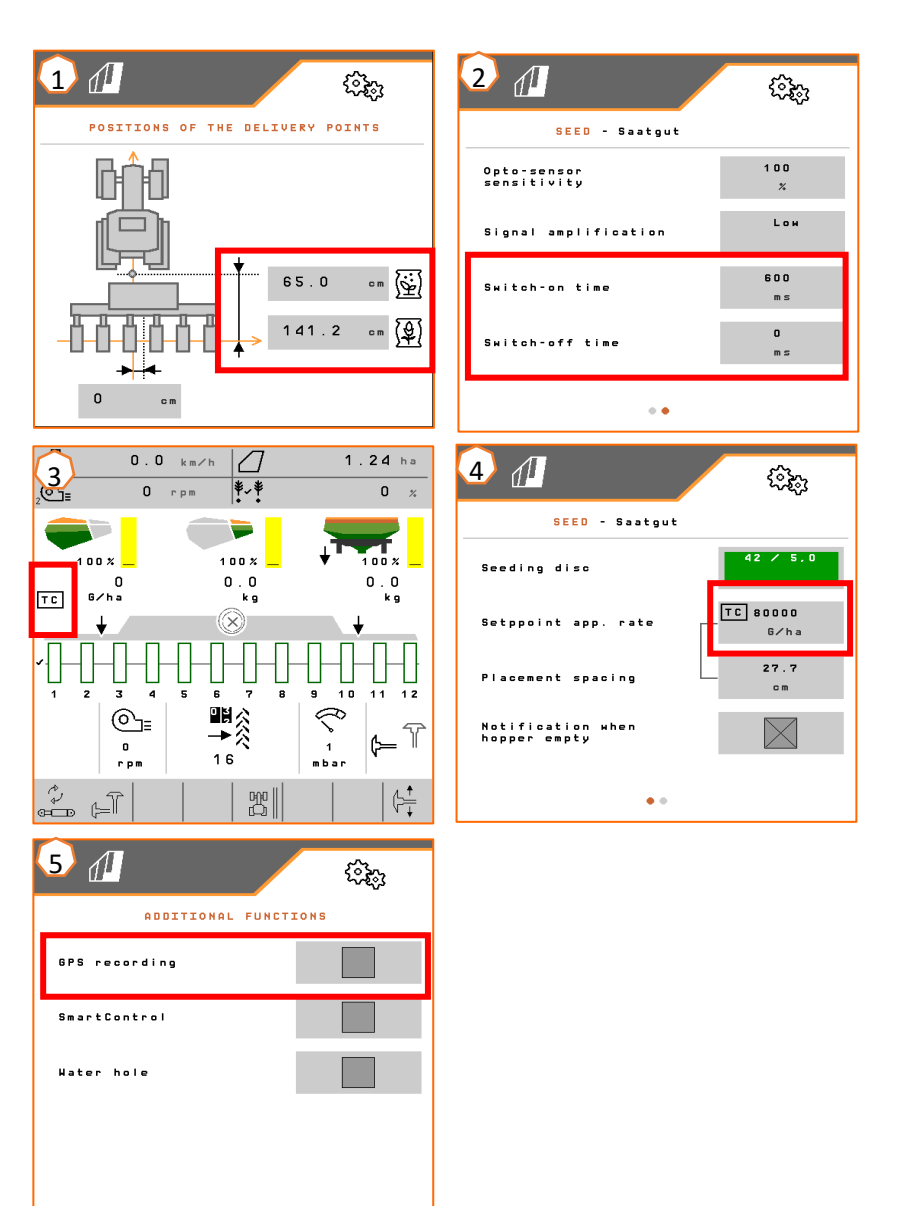

#### **Aplikace SmartLearning**

Aplikace AMAZONE SmartLearning nabízí video školení pro obsluhu strojů Amazone. Video školení lze na vyžádání stáhnout do chytrého telefonu, a jsou tak k dispozici offline. Stačí vybrat požadovaný stroj, pro který chcete sledovat video školení.

#### **Informační portál**

Na našem informačním portálu poskytujeme dokumenty různého druhu, které si můžete zdarma prohlédnout a stáhnout. Může jít o technické a propagační tiskoviny v elektronické verzi, ale také o videa, internetové odkazy a kontaktní údaje. Informace lze získat poštou a nově zveřejněné dokumenty z různých kategorií lze odebírat.

**www.info.amazone.de/**

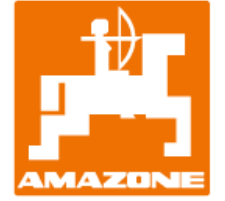

**AMAZONEN-WERKE H. Dreyer GmbH & Co. KG**

Postfach 51 · D-49202 Hasbergen-Gaste Tel. +49 (0)5405 501-0 · Fax: +49 (0)5405 501-147 www.amazone.de · www.amazone.at · E-mail: amazone@amazone.de

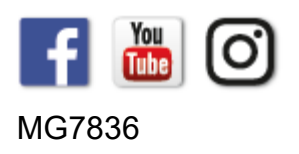